# **Black and White Still Life Photography**

# **Assignment Criteria:**

Working in groups of 3-4 create a series of 10 still-life setups **EACH** (5 using a White backgrounds and 5 using a Black background).

Each group member must participate in various "roles" (outline below)

- Photographer\* (Runs the show)
- Lighting Manager
- Reflector
- Arranger

| Focus of Assignment                                                                                                    |                                                                                                    |
|----------------------------------------------------------------------------------------------------|----------------------------------------------------------------------------------------------------|
| Composition - The intentional arrangement of objects in a photograph                                                                                                    |                                                                                                    |
| Value - The amount of Light and Dark within a composition                                                                                                    |                                                                                                    |
| Lighting - Above, below, direct, or side to side, lighting effects how to perceive objects. play with where the light is coming from while trying to create a good range of values in your composition. | Project background Witte  Product Careful 160R  * 5000x 10 Cas  Project Careful 160R  * 5000x 10 Cas  Project Careful 160R  * 5000x 10 Cas  Project Careful 160R  * 5000x 10 Cas  Project Careful 160R  * 5000x 10 Cas  Project Careful 160R  * 5000x 10 Cas  Project Careful 160R  * 5000x 10 Cas  * 5000x 10 Cas  * 5000x 10 |

#### **Workflow:**

- 1. Acquire Images (Student Photo Session)
- 2. Transfer Images from Memory Card to Jump Drive/ Setup Jump Drive
- 3. Edit Images in Photoshop
- 4. Save Images to Jump Drive (Edits Folder)
- 5. Upload to P# Last Name, First Name Folder in New Folder Called "Still Life"

#### **Editing Your Still Life Photography Tutorial**

#### Step One - Transferring Images from Memory Card to Jump drive/ Setup Jump Drive

**Insert** your memory card and your jump drive into the computer

Open your memory card

Open your flash drive

In your flash drive, click on and open your Photography folder.

Create a new folder called "Still Life"

Open the Still Life Folder

Create another Folder called "Edits"

Transfer your images from the memory card to the "Still Life Folder"

## Step 2 - Edit Images in Photoshop

Open Bridge (on the dock)

Locate your jump drive (on the left hand side, under computer)

Locate your "Still life" Folder

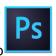

Double click on the image to open the image in Photoshop

#### 1. Adding a Black and White Adjustment Layer:

**Click** on Black and White Icon in the Adjustment Palette on the right side (above the layers palette)

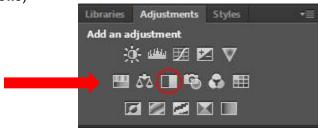

Note: Your image will turn black and white

#### 2. Adding a Levels Adjustment Layer:

**Click** on the Levels Adjustment Icon in the Adjustment Palette on the right side (above the layers palette)

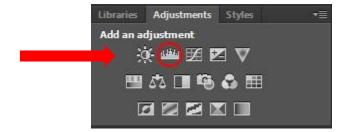

Adjust the levels of "white, gray, and black" (this is up to your discretion, look at the Value Scale and try to adjust the levels that you have a range of values like in the value scale)

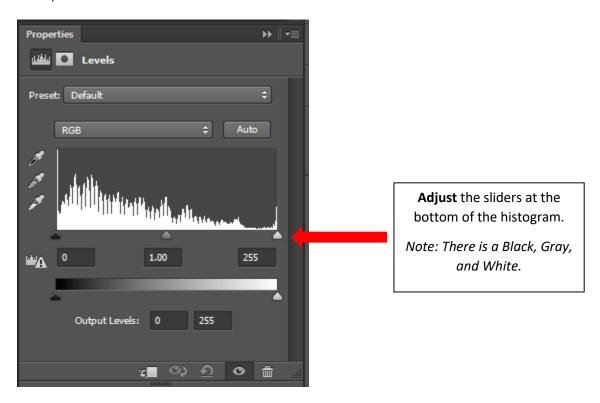

## 3. Cropping (as needed):

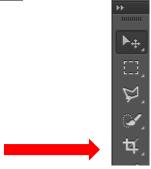

About the crop tool:

The crop tool allows you to select an area you want to "edit out" of your image, generally the part of the image that lies around the outside of your image, the border.

Click on the crop tool (fifth tool down on the toolbar, shown above)

Note: the brackets that show up around your image

**Click** on the corners and "pull in" and or place the bracket box where you want to crop **Press Enter** on the keyboard to apply the crop

## **Step 3: Save Images to Jump Drive (Edits Folder)**

When finsished click **File > Save as Save** to Edits folder (created earlier on our jump drive)
Choose **.Jpeg format** 

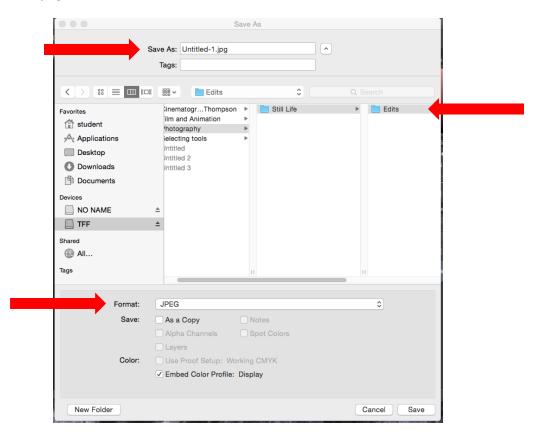

Step 4: Upload to P# Last Name, First Name Folder in New Folder Called "Still Life"

Log in to your Google Drive Account
Select your P# Last Name, First Name Folder
Create a New Folder called "Still Life"
Upload your images into the folder to hand them in

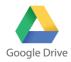

Remember: You need to hand in:

5 with a WHITE BACKGROUND

and

5 with a **BLACK** BACKGROUND